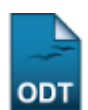

## **Excluir Aluno**

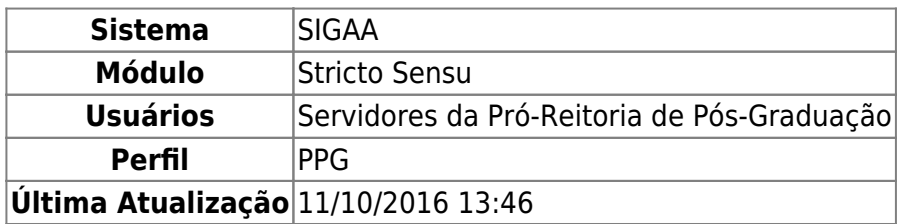

Esta funcionalidade permite ao usuário excluir um discente do nível Stricto Sensu. Não será possível excluir discentes que possuem matrículas aproveitadas ou em componentes ativos.

Para realizar a operação, acesse o SIGAA → Módulos → Stricto Sensu → Alunos → Dados do Discente → Excluir Aluno.

O sistema exibirá a tela solicitando que o usuário Informe os Critérios de Busca.

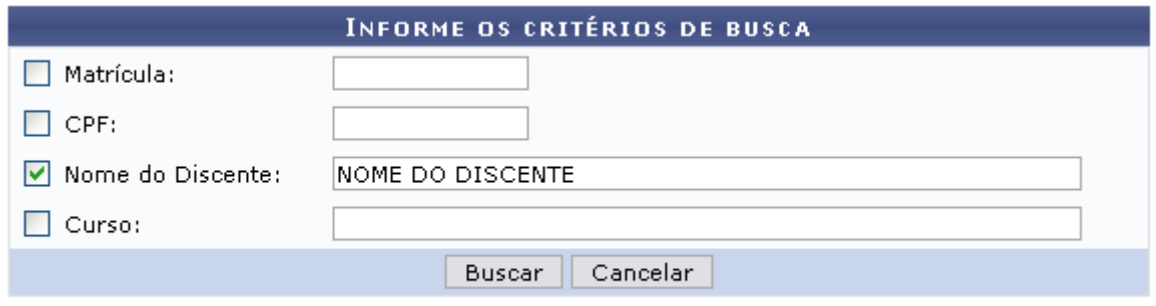

\* Campos de preenchimento obrigatório.

O usuário poderá optar por buscar discente a partir de um ou mais dos seguinte parâmetros:

- Matrícula: Informe o número da matrícula do discente;
- CPF: Forneça o CPF do aluno a ser buscado;
- Nome do Discente: Explicite o nome do discente;
- Curso: Digite o nome do curso que o aluno frequenta.

Clique em *Cancelar* caso desista de realizar a operação. Será exibida uma caixa de diálogo onde o usuário deverá confirmar para continuar. Esta ação será a mesma em todas as telas em que estiver presente.

Clicando em *Buscar* o sistema exibirá a lista de discentes encontrados.

Buscaremos usando o Nome do Discente NOME DO DISCENTE para exemplificar.

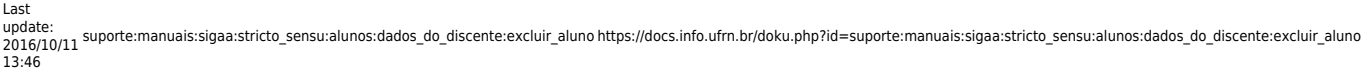

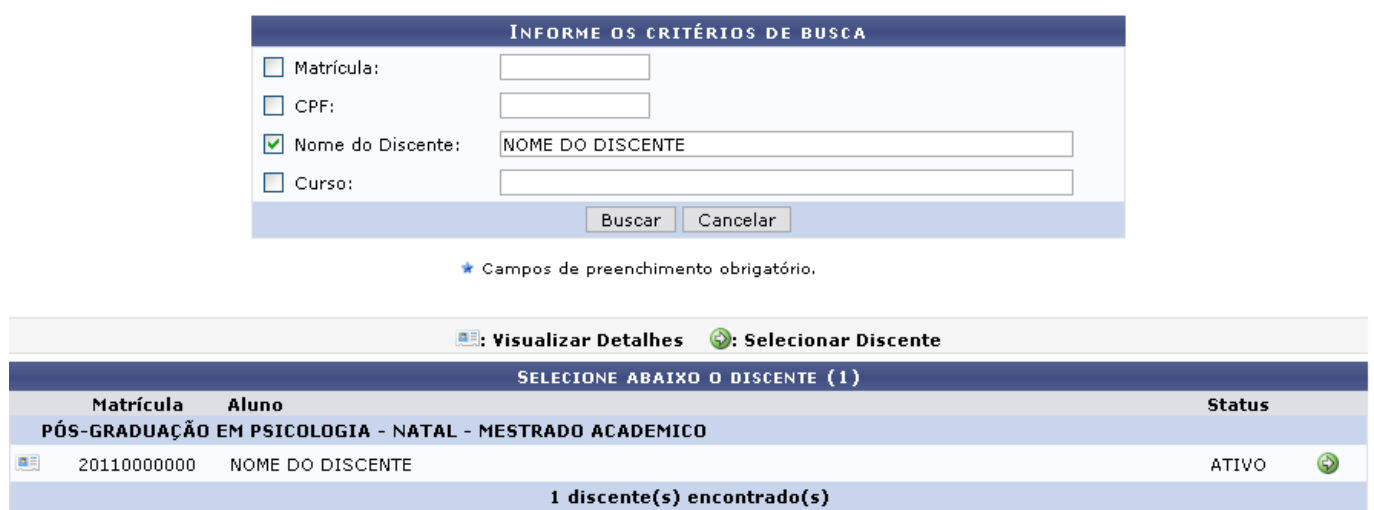

O usuário poderá visualizar os detalhes do discente clicando no ícone [.](https://docs.info.ufrn.br/lib/exe/detail.php?id=suporte%3Amanuais%3Asigaa%3Astricto_sensu%3Aalunos%3Adados_do_discente%3Aexcluir_aluno&media=suporte:manuais:sigaa:stricto_sensu:alunos:dados_do_discente:visu.png)..

Assim, a página ficará com a seguinte configuração:

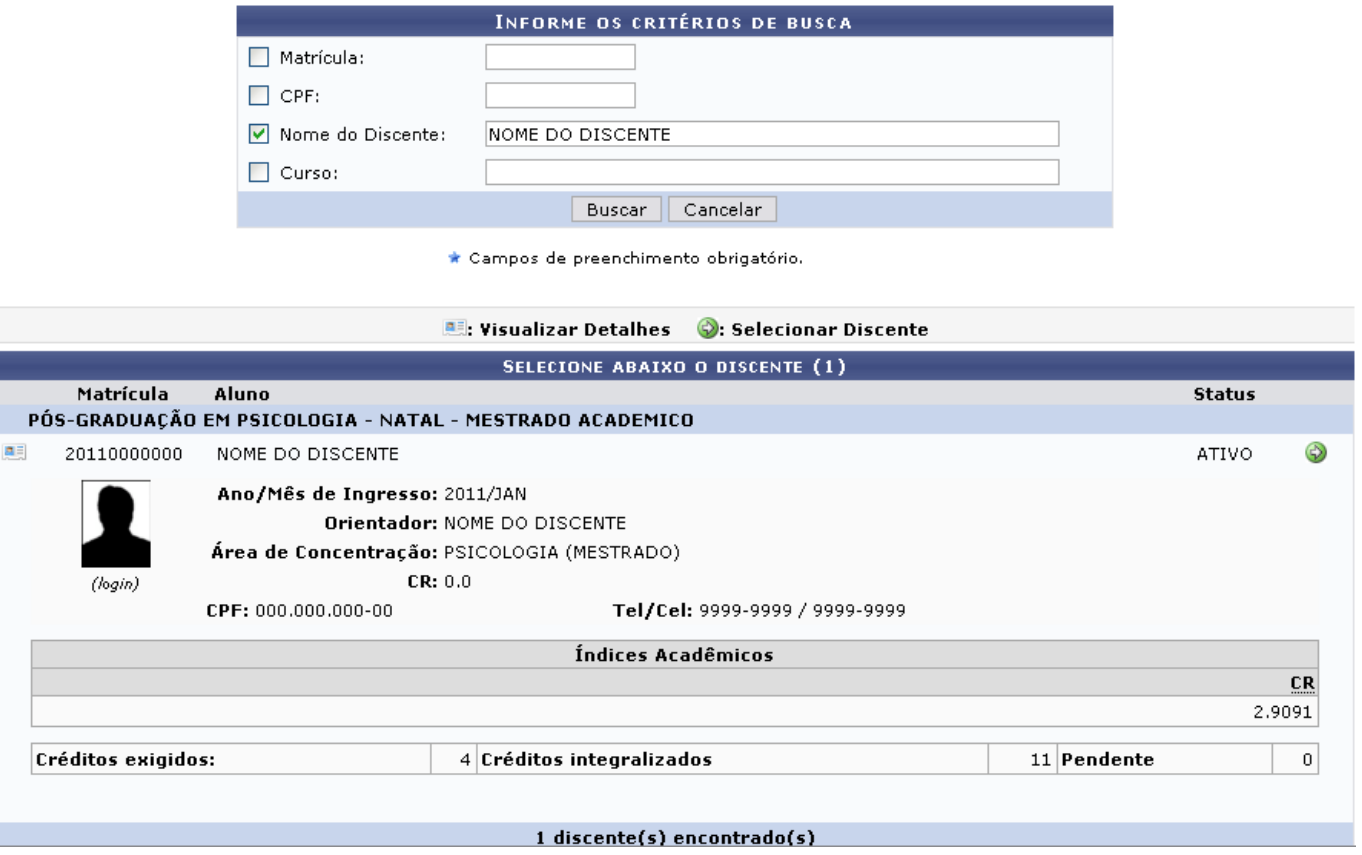

Clique novamente em **es** e a tela retornará à situação original.

Para selecionar o discente e iniciar a exclusão do aluno, clique no ícone [.](https://docs.info.ufrn.br/lib/exe/detail.php?id=suporte%3Amanuais%3Asigaa%3Astricto_sensu%3Aalunos%3Adados_do_discente%3Aexcluir_aluno&media=suporte:manuais:sigaa:stricto_sensu:alunos:dados_do_discente:icone_seguir.png) Em seguida, uma nova tela será gerada:

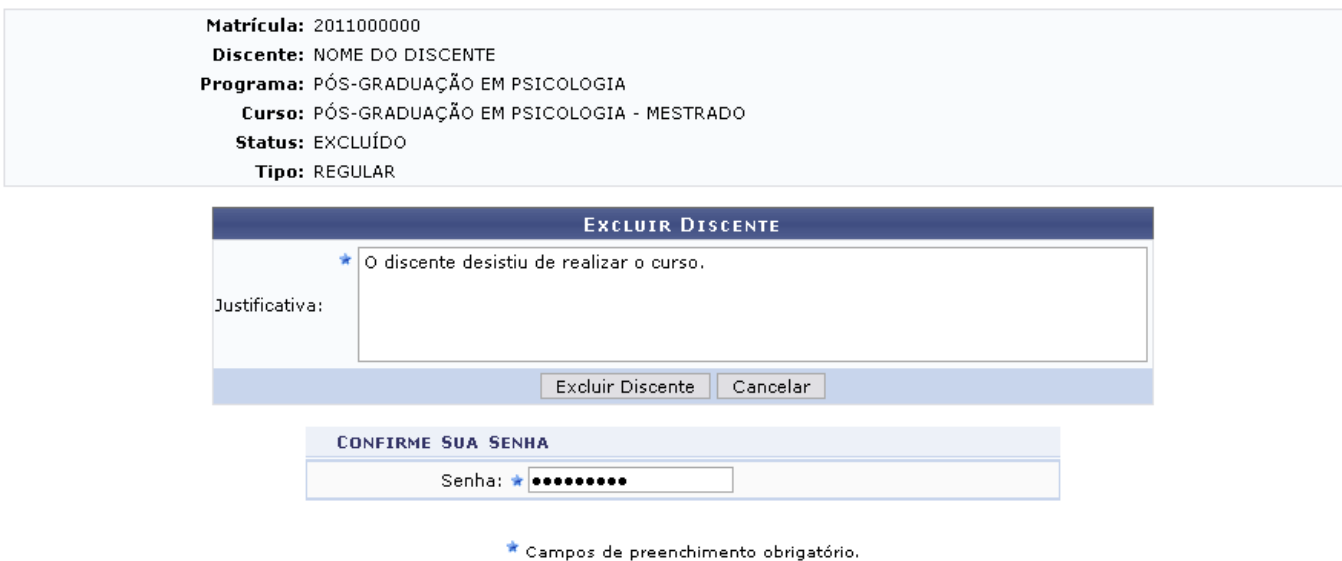

## **Stricto Sensu**

Clicandono link Stricto Sensu o sistema retornará ao menu Stricto Sensu.

Para excluir o discente, o usuário deverá fornecer uma Justificativa. Em seguida, confirme a senha do sistema e clique em *Excluir Discente* para concluir a operação. Será gerada a mensagem de sucesso:

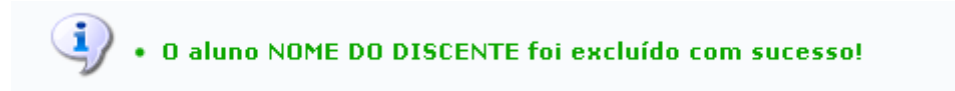

## **Bom Trabalho!**

## **Manuais Relacionados**

- [Cadastrar Discente](https://docs.info.ufrn.br/doku.php?id=suporte:manuais:sigaa:stricto_sensu:alunos:dados_do_discente:cadastrar_discente)
- [Atualizar Dados Pessoais](https://docs.info.ufrn.br/doku.php?id=suporte:manuais:sigaa:stricto_sensu:alunos:dados_do_discente:atualizar_dados_pessoais)
- [Atualizar Discente](https://docs.info.ufrn.br/doku.php?id=suporte:manuais:sigaa:stricto_sensu:alunos:dados_do_discente:atualizar_discente)
- [Cadastrar Discente Antigo](https://docs.info.ufrn.br/doku.php?id=suporte:manuais:sigaa:stricto_sensu:alunos:dados_do_discente:cadastrar_discente_antigo)
- [Editar Observações do Discente](https://docs.info.ufrn.br/doku.php?id=suporte:manuais:sigaa:stricto_sensu:alunos:dados_do_discente:editar_observacoes_do_discente)

[<< Voltar - Manuais do SIGAA](https://docs.info.ufrn.br/doku.php?id=suporte:manuais:sigaa:stricto_sensu:lista)

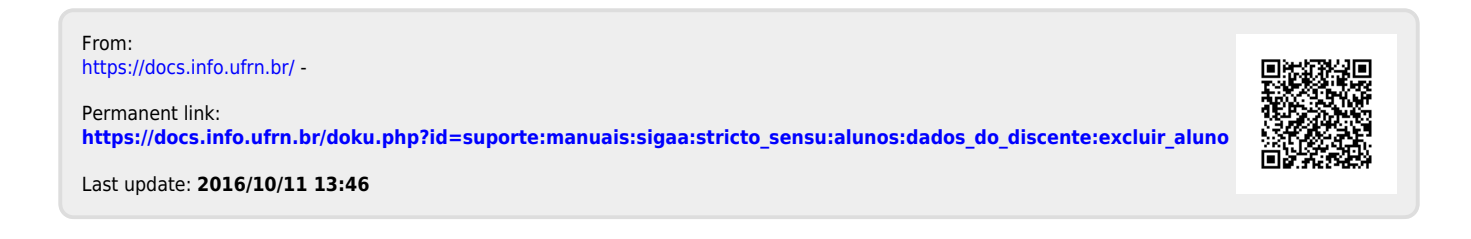